# **Benutzerhandbuch**

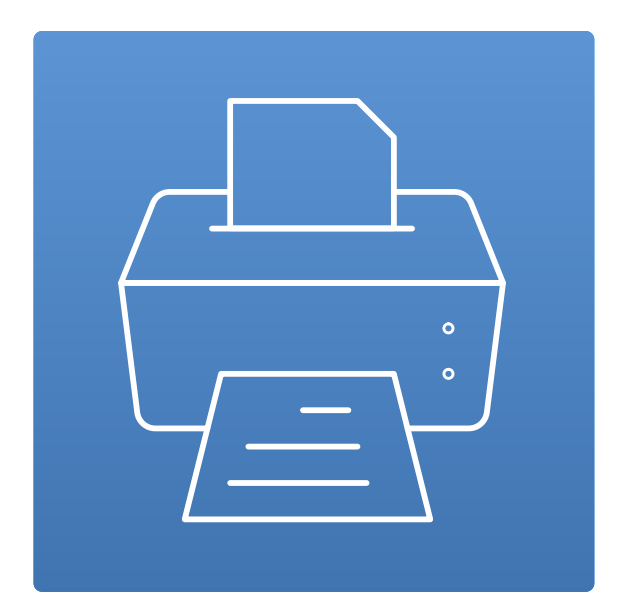

**TSPrint Benutzerhandbuch**

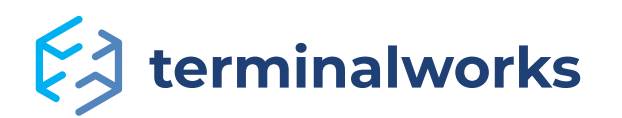

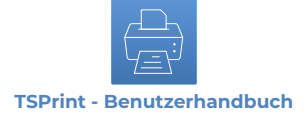

## Inhalt

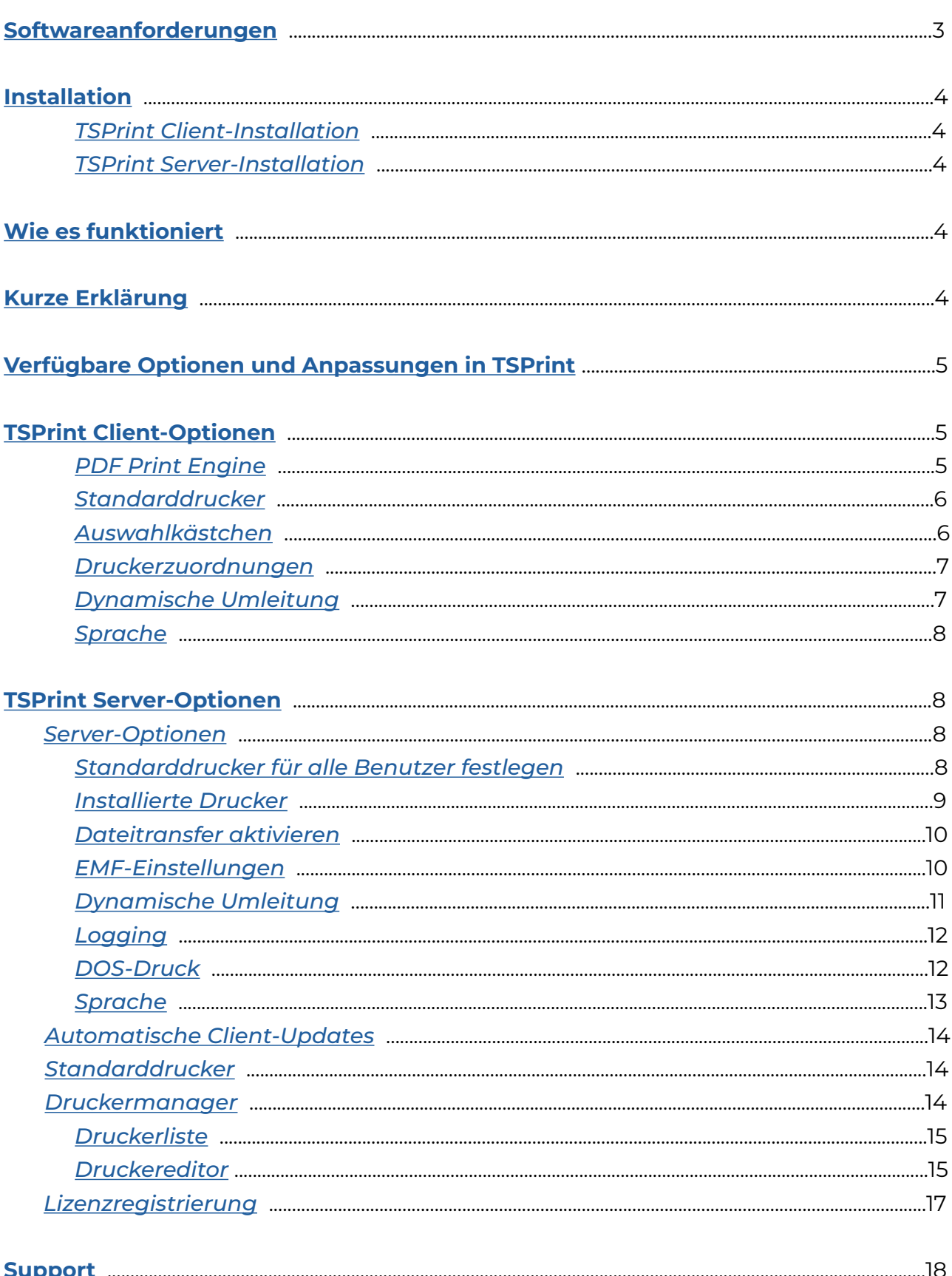

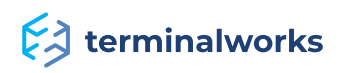

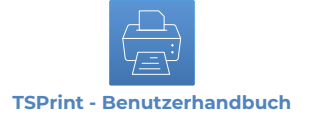

## <span id="page-2-0"></span> **Softwareanforderungen**

In der folgenden Liste finden Sie Informationen zu unterstützten Remote Desktop-Technologien und Betriebssystemen.

#### *Unterstützte Plattformen*

- Microsoft RDP
- Citrix ICA
- VMWare VDI

#### *Betriebssysteme*

TSPrint-Server:

- Windows 2022 Server
- Windows 2019 Server
- Windows 2016 Server
- Windows 2012 R2 Server
- Windows 2012 Server
- Windows 2008 R2 Server
- Windows 2008 Server
- Windows 2003 Server
- Windows 10
- Windows 8,8.1
- Windows 7
- Windows Vista
- Windows XP

TSPrint-Client:

- Windows 11
- Windows 10
- Windows 8,8.1
- Windows 7
- Windows Vista
- Windows XP
- Windows Embedded
- Mac OSX (10.7, 10.8, 10.9, 10.10, 10.11, 10.12, 10.13, 10.14, 10.15, 11, 12, 13)
- Linux

**Hinweis:** 32bit- und 64-Bit-Betriebssysteme werden unterstützt. TSPrint benötigt mindestens ein .NET 2.0-Framework, damit es richtig funktioniert. Bei Problemen stellen Sie bitte sicher, dass .NET installiert ist.

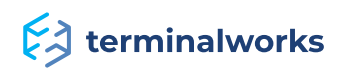

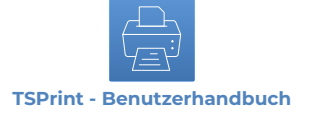

### <span id="page-3-0"></span>**Installation**

Die Installation von TSPrint besteht aus zwei Teilen: **TSPrint\_client** und **TSPrint\_server**.

Jedes Paket kommt mit vier Sprachpaketen, die während der Installation ausgewählt oder nachträglich geändert werden können. Die Sprache kann jederzeit separat im Menü "Optionen" lokal für den Client oder in den Serveroptionen für den Server geändert werden.

## <span id="page-3-1"></span> **TSPrint Client-Installation**

Der Client-Teil wird auf dem PC installiert, über den Sie eine Verbindung zu Ihrer Remote-Anwendung oder Ihrem Server herstellen möchten. In den meisten Fällen ist dies Ihr PC zu Hause oder im Büro. Befolgen Sie für die Installation die folgenden Anweisungen.

1. Loggen Sie sich komplett aus Ihrer Remote-Sitzung aus.

2. Laden Sie den neuesten TSPrint-Client für Ihren PC und Ihr Betriebssystem herunter.

3. Installieren Sie den Client-Teil von TSPrint.

Download-Link:<https://www.terminalworks.com/de/remote-desktop-drucken/downloads>

#### <span id="page-3-2"></span> **TSPrint Server-Installation**

Der TSPrint-Serverteil wird auf dem Server oder Anwendungshost installiert, von dem aus Sie drucken. Der Serverteil muss als Administrator auf dem Host installiert sein. Dies ist in diesem Fall die einzige Voraussetzung.

Die Installation sollte einfach sein und ohne Probleme verlaufen. Klicken Sie ein paar Mal auf "Weiter" und "Fertig", um beides abzuschließen. Wenn Sie eine Fehlermeldung erhalten, können Sie sich jederzeit an unser Support-Team unter [support@terminalworks.com](mailto:support%40terminalworks.com?subject=) wenden.

## <span id="page-3-3"></span> **Wie es funktioniert**

**TSPrint** ist eine RDP-Drucksoftware für Ihre Terminaldienste/Remote Desktop-/VDI- oder Citrix-Umgebung. Es bietet Ihnen die Möglichkeit, die Installation von Druckertreibern auf Ihrem Terminalserver zu vermeiden und die Stabilität all Ihrer Server zu erhöhen. Außerdem können Ihre Kunden von Ihrem Terminalserver aus direkt auf ihren lokalen Druckern drucken, ohne dass zusätzliche Zeit für die Implementierung oder Konfiguration erforderlich ist. Für mehr Informationen lesen Sie bitte weiter.

## **Kurze Erklärung**

Wenn Sie den Serverpart von TSPrint auf dem Server installiert haben, erhalten Sie drei virtuelle Drucker:

**TSprint Standard** - Druckt auf Ihrem lokalen Standarddrucker.

**TSprint PDF** - Druckt in eine PDF-Datei, die Sie lokal oder auf dem Server speichern oder per E-Mail-Anhang verschicken können (der E-Mail-Teil funktioniert nur auf Windows).

**TSprint Drucker** - Öffnet einen Dialog, der Sie fragt, auf welchem lokalen Drucker Sie drucken möchten.

Sobald der Client sich mit dem installierten Client-Teil verbindet, drucken Sie einfach auf einem der oben erwähnten Drucker.

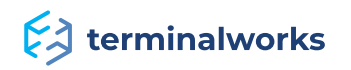

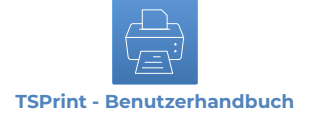

## **Verfügbare Optionen und Anpassungen in TSPrint**

## <span id="page-4-0"></span>**TSPrint Client-Optionen**

Das Bild unten zeigt die Optionen, die Sie beim TSPrint-Client erhalten. Lassen Sie uns diese kurz durchgehen.

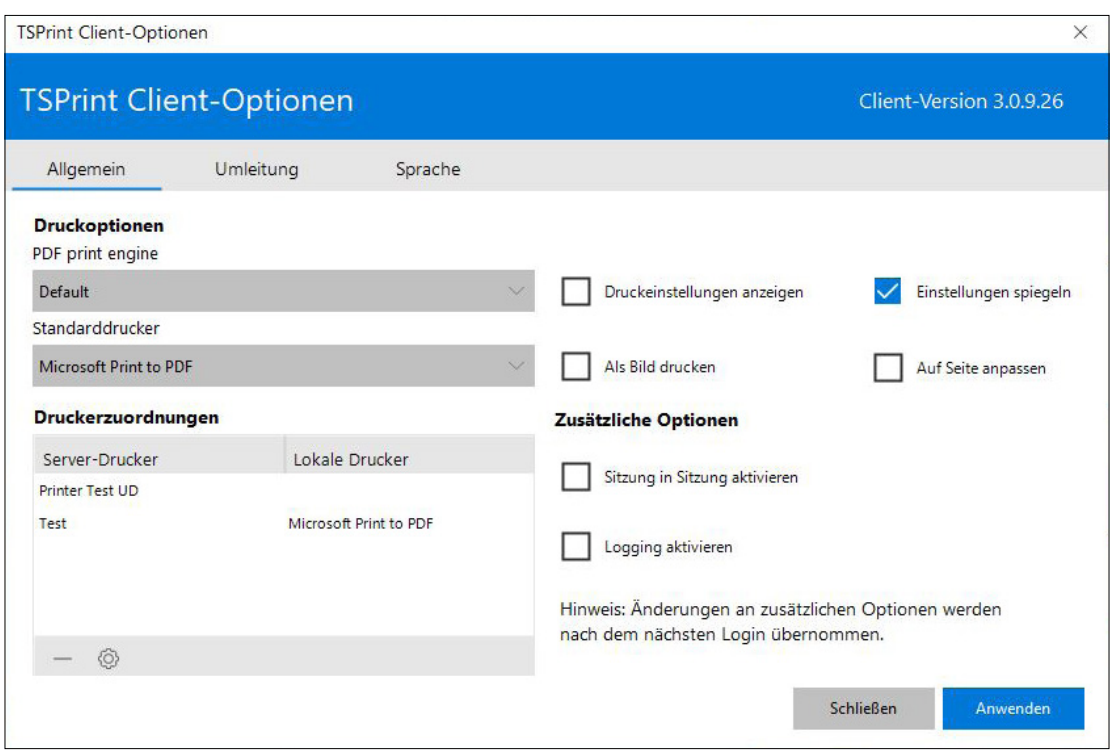

## <span id="page-4-1"></span> **PDF Print Engine**

**William ANSW** 

Print Engine definiert die Art und Weise, wie Daten zum Drucker gesendet werden. Wenn Sie diese Option ändern, kann dies dabei helfen, Fehler mit falschen Rändern, Schriftarten und ähnlichem zu korrigieren. Wenn der Druck-Output korrekt ist, besteht kein Grund, die Option zu ändern. In unserem Beispiel haben wir die folgenden Print Engines:

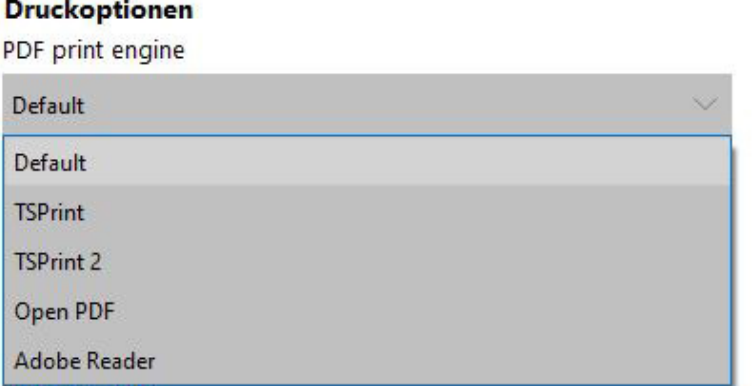

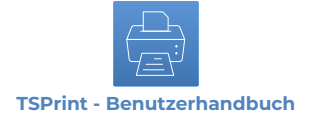

## <span id="page-5-0"></span> **Standarddrucker**

Hier können Sie den Drucker auswählen, den Sie zum Standarddrucker machen wollen. In unserem Beispiel haben wir die folgenden:

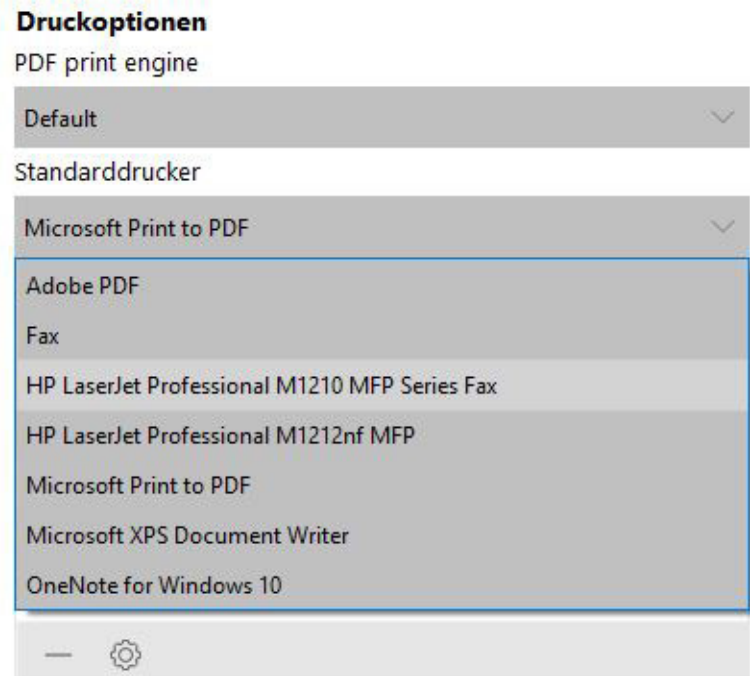

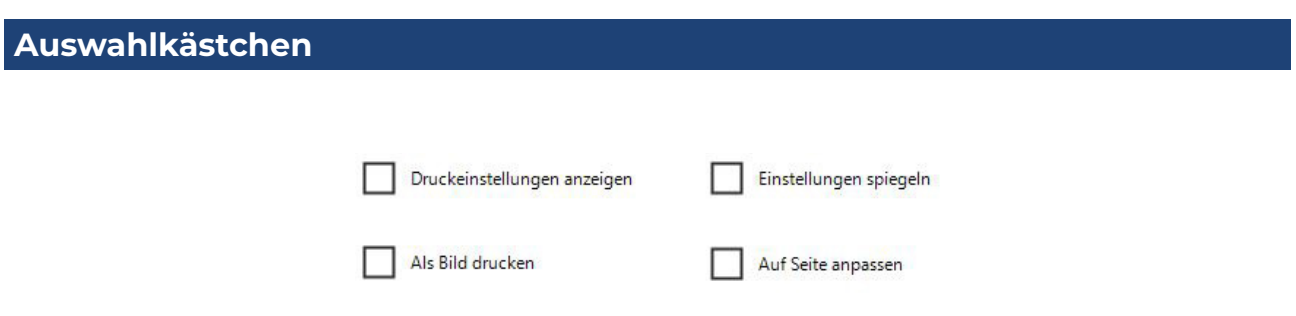

• **Druckereinstellungen anzeigen:** Sie können entscheiden, ob Sie die Druckereinstellungen sehen möchten, bevor der Druck startet.

• **Einstellungen zuordnen:** Wenn Sie diese Option auswählen, können Sie die Druckereinstellungen festlegen, wenn Sie aus der Remote-Sitzung drucken. Das bewirkt, dass diese auch dem lokalen Drucker zugeordnet werden. Wenn Sie diese Option nicht auswählen und Optionen festlegen (z. B. Ausrichtung), werden sie beim Drucken verworfen. In diesem Fall werden die lokalen Druckereinstellungen verwendet.

• **Als Bild drucken:** Diese Option bewirkt, dass der Druck als Bild gedruckt wird, anstatt als Zeichengruppe. Wenn Schriften beispielsweise nicht korrekt ausgedruckt werden, kann dies das Problem lösen. Dafür sind die Druckaufträge größer und dauern länger.

• **Auf Seite anpassen:** Bei dieser Option wird das Druckresultat je nach Seitengröße vergrößert oder verkleinert. Sie bietet sich bei Problemen mit den Seitenrändern an.

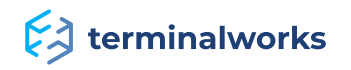

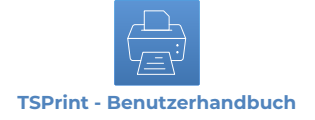

### <span id="page-6-0"></span> **Druckerzuordnungen**

Hier werden benutzerdefinierte Drucker angezeigt, die vom Druckmanager-Modul des TSPrint-Servers kreiert wurden. Drucker können durch Klicken auf "bearbeiten" bearbeitet werden. Löschen Sie unerwünschte Drucker, indem Sie auf "löschen" klicken.

#### Druckerzuordnungen

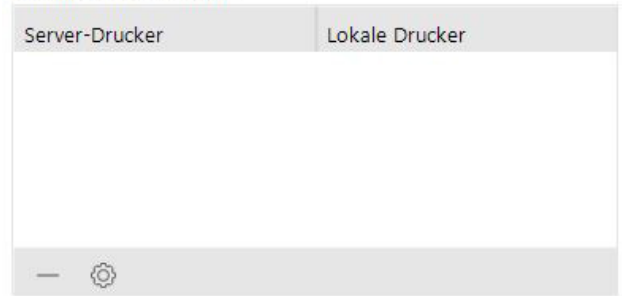

Wenn Sie ausgewählte Optionen speichern möchten, drücken Sie auf "speichern". Der "Hilfe"-Knopf öffnet die Hilfeseiten von TerminalWorks.

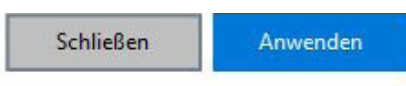

## <span id="page-6-1"></span> **Dynamische Umleitung**

Eingeführt mit TSPrint 3. Erlaubt die Möglichkeit, einfach auszuwählen, welcher der lokal verfügbaren Drucker in die Remote-Sitzung übertragen werden soll. Standardmäßig ist die Anwendung so eingestellt, dass das lokale Standardgerät in die Remote-Sitzung umgeleitet und ihr zugeordnet wird. Alle anderen Optionen können über den Tab "Dynamische Umleitung" angezeigt und ausgewählt werden (siehe unten).

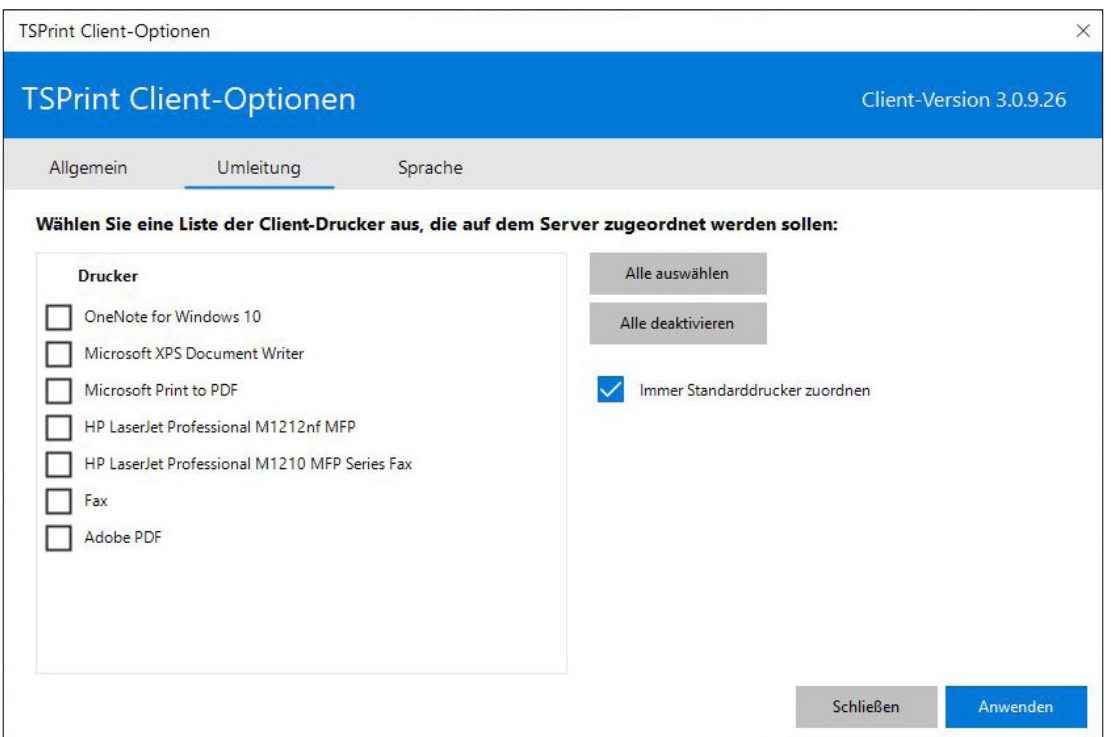

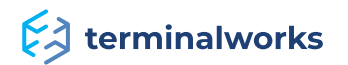

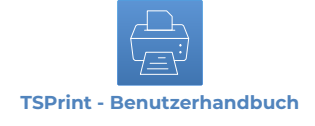

## <span id="page-7-0"></span> **Sprache**

Sie können hier eine verfügbare Sprache für den TSPrint-Client auswählen.

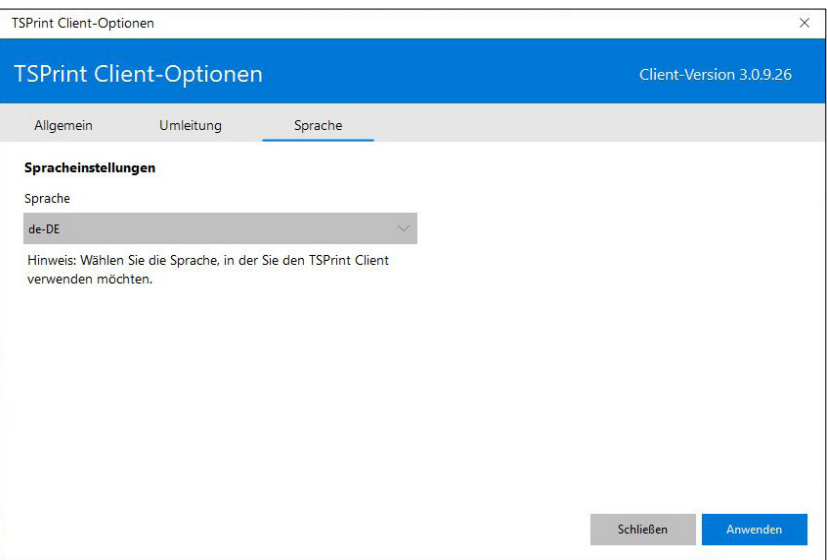

## <span id="page-7-1"></span> **TSPrint Server-Optionen**

Beim TSPrint Server installieren wir ein paar Anwendungen auf Ihrem Server, die das Drucken ein wenig einfacher machen. Lassen Sie uns mit den Server-Optionen beginnen.

## <span id="page-7-2"></span> **Server-Optionen**

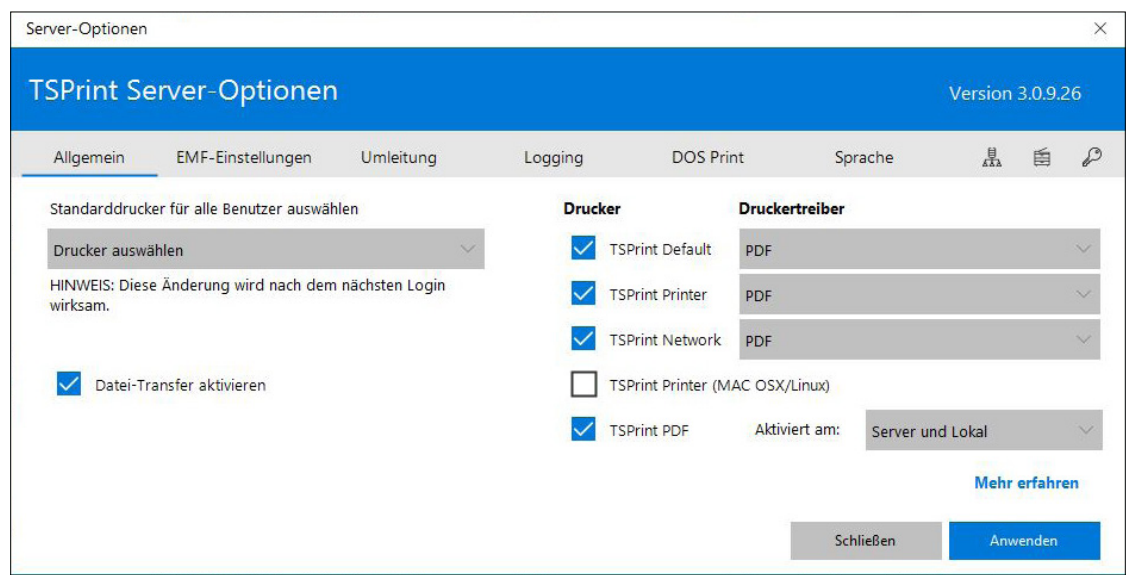

## **Standarddrucker für alle Benutzer festlegen**

Sie können hier den Standarddrucker für alle Benutzer auswählen, die sich mit den Server verbinden. Wenn Sie dies deaktivieren und Windows überlassen möchten, wählen Sie "keinen" als Standarddrucker aus.

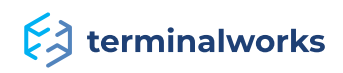

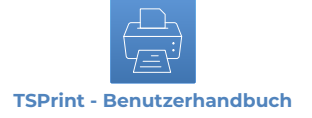

#### <span id="page-8-0"></span> **Installierte Drucker**

In diesem Abschnitt können Sie die Standard-TSPrint-Drucker von Ihrem Server aus entfernen oder zufügen, indem Sie ein Kästchen rechts anhaken.

• **TSPrint Standard:** Dieses Gerät ist konfiguriert, automatisch auf Ihrem lokalen, von der Client-Workstation als Standard festgelegten Drucker zu drucken, ohne zusätzliche Dialogfenster (standardmäßig aktiviert).

• **TSPrint Drucker:** Ein Dialogfeld auf der lokalen Client-Workstation zeigt eine Liste aller verfügbaren Drucker, aus der Sie auswählen können.

• **TSPrint PDF:** Generiert eine PDF-Datei und erlaubt Nutzern, sie zu speichern oder via Standard-E-Mail-Client zu versenden. Jede dieser Aktionen kann auf der Hostseite und auf der lokalen Workstation ausgeführt werden. Die Optionen können links limitiert werden. Siehe Bildbeispiel unten.

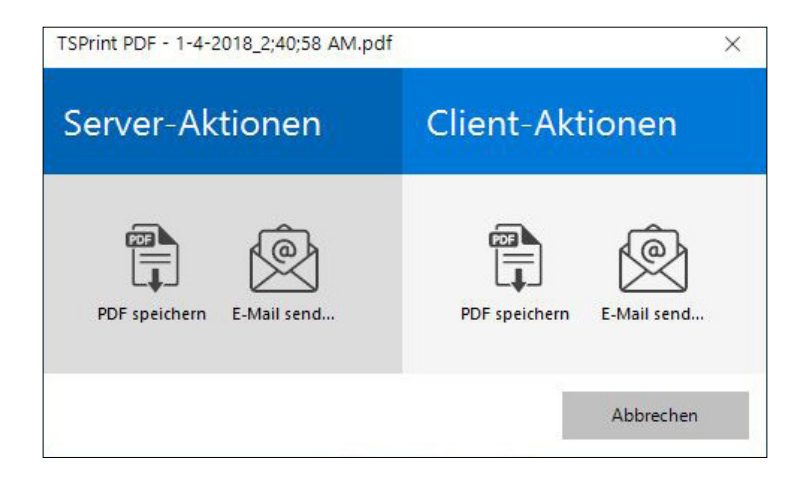

• **TSPrint Netzwerk:** Nutzer können auf lokalen Druckgeräten auf anderen TSPrint-Client-Workstations drucken. Siehe Beispiel unten. Voraussetzung ist, dass John und Anna mit demselben Server verbunden sind und dass Anna den TSPrint-Client auf ihrem PC installiert hat.

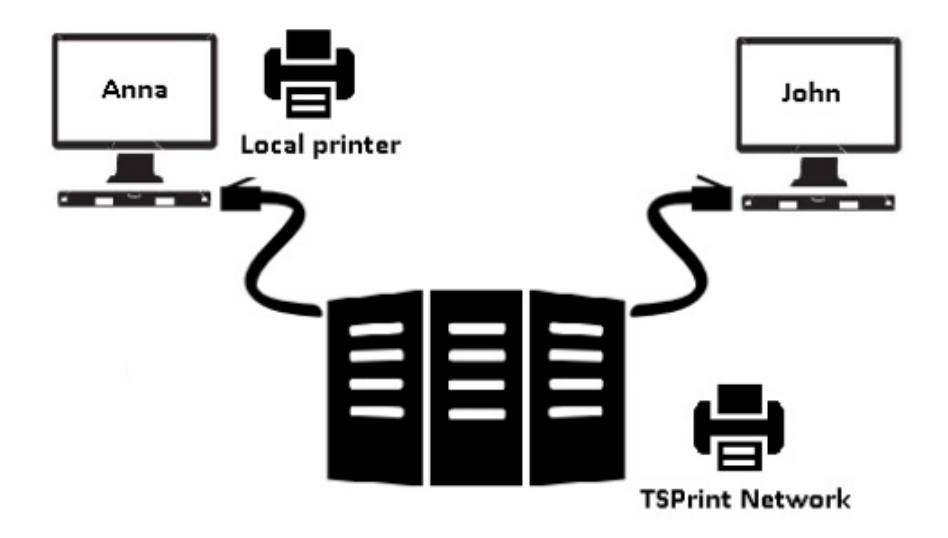

• **TSPrint (MAC OSX / Linux)**: Wird benutzt, um auf einer Linux- oder MAC-Workstation zu drucken, unabhängig vom RDP- oder Citrix-Client, mit dem die Verbindung hergestellt wurde.

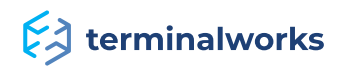

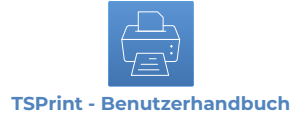

## <span id="page-9-0"></span> **Dateitransfer aktivieren**

Wenn Sie diese Option anhaken, können Sie eine beliebige Datei auf dem Server auswählen, um sie auf der Seite Ihres lokalen Client zu öffnen.

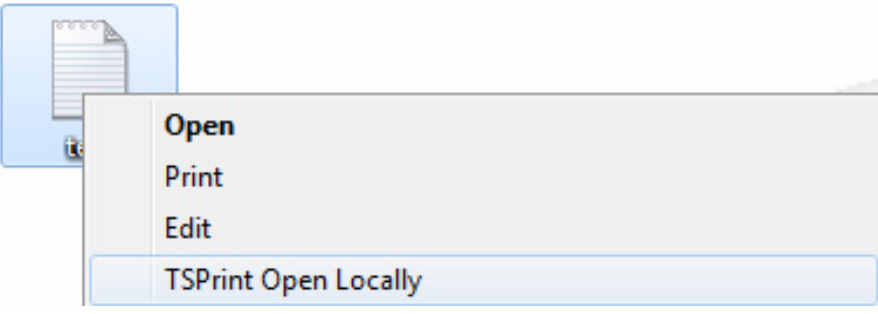

## <span id="page-9-1"></span> **EMF-Einstellungen**

Wenn Sie das EMF-System als Treiber unter den Serveroptionen auf den installierten Druckern benutzen, können Sie auf diesem Tab zusätzliche Möglichkeiten zum Komprimieren von Dokumenten ändern und aktivieren.

Standardmäßig ist Zip-Komprimierung aktiviert. Zusätzlich kann JPEG-Komprimierung abhängig von der Qualität der Bilder, die Sie in Ihren Dokumenten bevorzugen, aktiviert und angepasst werden.

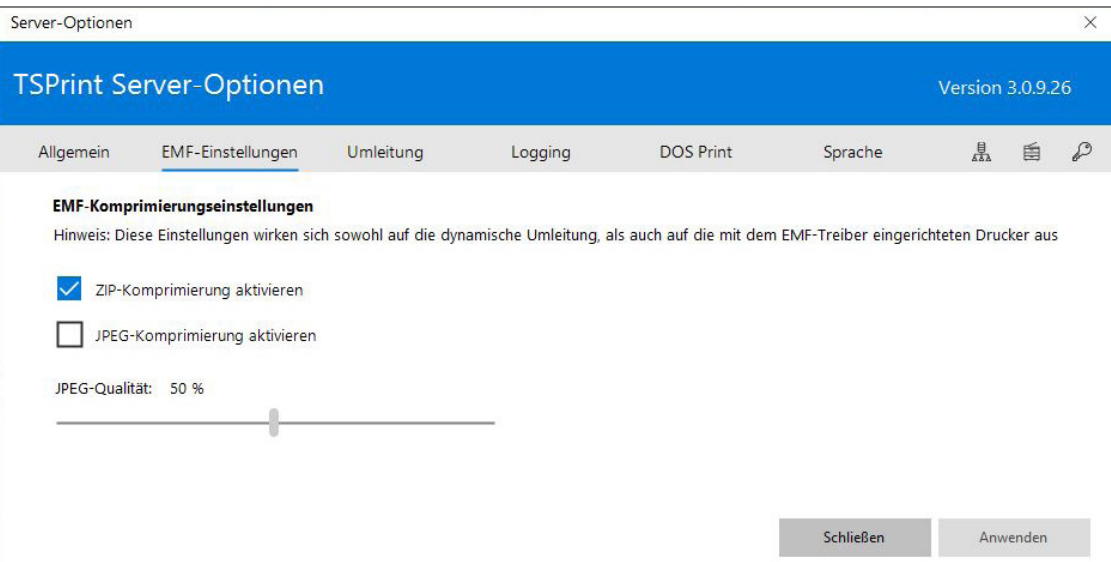

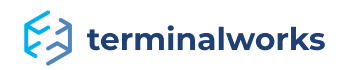

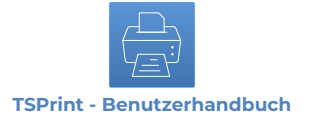

## <span id="page-10-0"></span> **Dynamische Umleitung**

Die Umleitung erlaubt Ihnen, Drucker von der lokalen Workstation des Clients an die Remote-Sitzung zu senden.

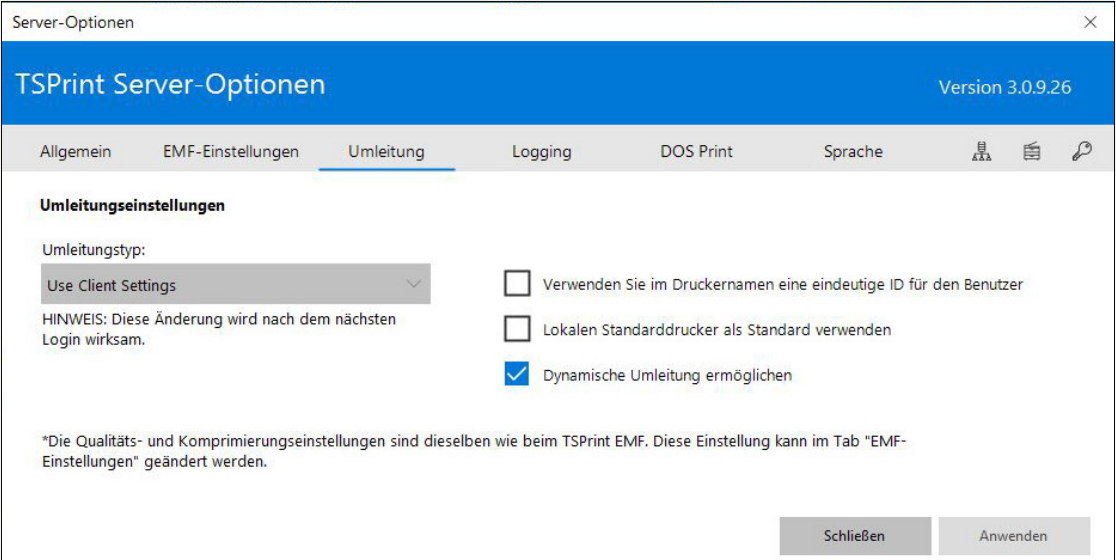

Wie Sie im Bild oben sehen können, gibt es hier einige zusätzliche Optionen. Die Umleitung kann deaktiviert werden, indem die Option im Kontrollkästchen entfernt wird. Sie können auch festlegen, dass der lokale Standarddrucker in der Benutzersitzung selbst als Standarddrucker festgelegt wird.

Die folgenden Optionen stehen für die Umleitung zur Verfügung.

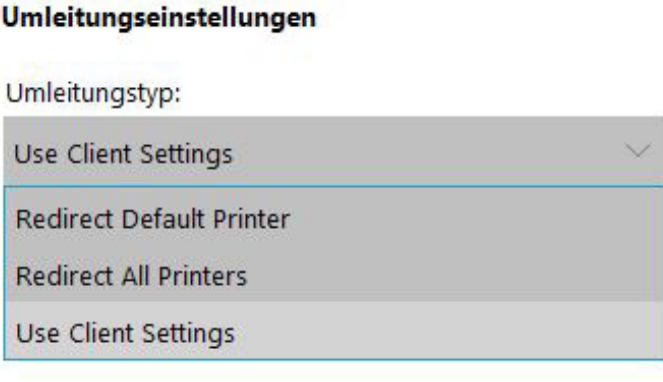

• **Client-Einstellungen benutzen:** Benutzt die in den Client-Optionen von TSPrint für jeden Client festgelegten Einstellungen (siehe Seite 8 für weitere Details).

• **Standarddrucker umleiten:** Leitet nur den Standarddrucker vom Client um.

• **Alle Drucker umleiten:** Leitet alle Drucker vom Client um. Standardmäßig ist die Option auf "Client-Einstellungen verwenden" eingestellt.

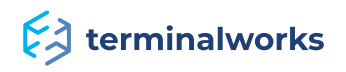

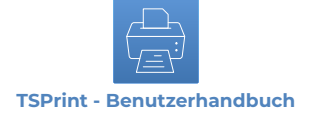

## <span id="page-11-0"></span> **Logging**

Sie sollten diesen Tab benutzen, wenn Probleme mit TSPrint auftreten. So können wir den Druckvorgang loggen bzw. protokollieren und feststellen, wo etwas falsch gelaufen ist.

Alle Protokolle sind unter %APPDATA%\TSPrint\Log für jeden Nutzer gespeichert.

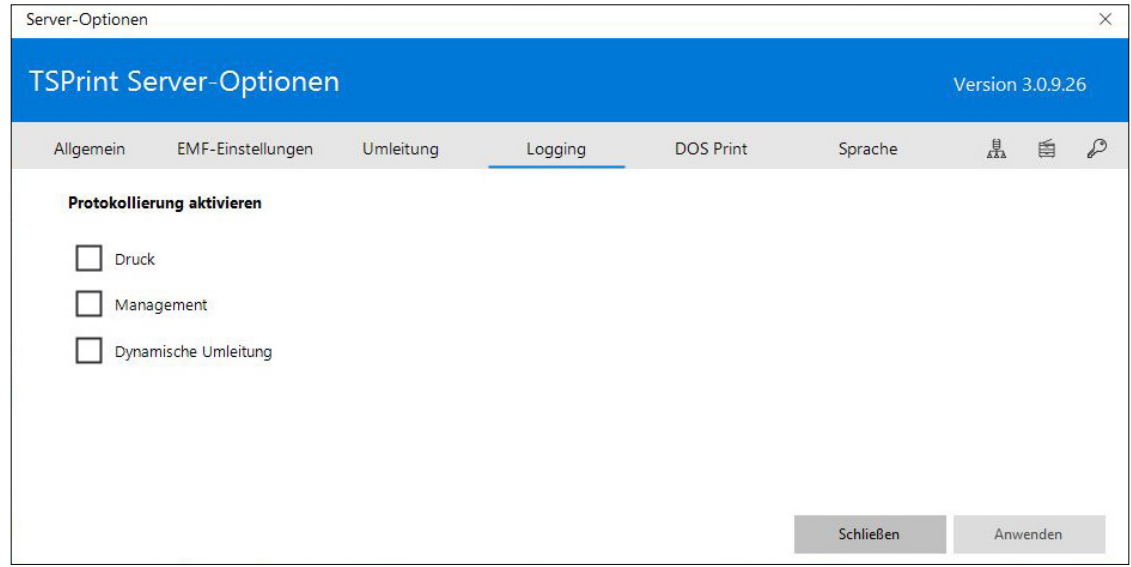

• **Print:** Klicken Sie auf "Print", wenn Probleme beim Drucken auftreten.

• **Management:** Bei Problemen mit unseren TSPrint-Services, klicken Sie auf "Management".

• **Dynamische Umleitung:** Anklicken, wenn Sie Probleme mit der Dynamischen Umleitung erfahren.

## <span id="page-11-1"></span> **DOS-Druck**

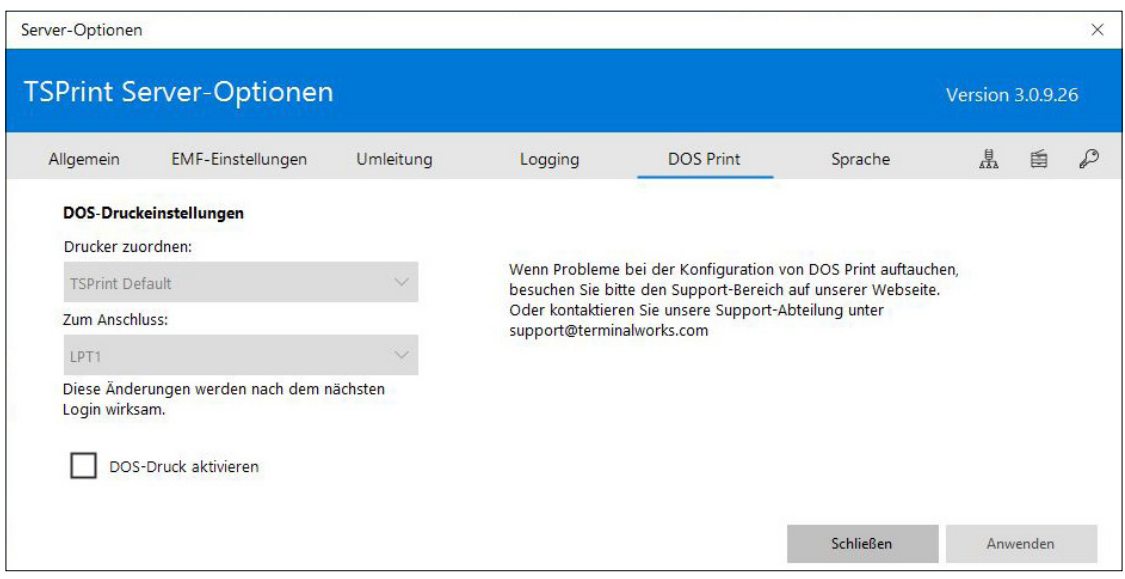

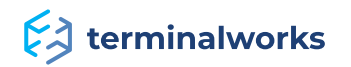

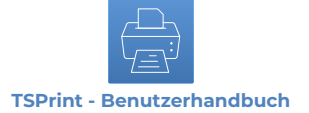

**Drucker zuordnen:** Zeigt TSPrint Drucker und TSPrint Standard, die auf dem Server hinzugefügt wurden.

**Zum Anschluss:** Zeigt eine Liste aller auf dem Server verfügbaren LPT-Druckanschlüsse an. Siehe Beispiel unten.

#### DOS-Druckeinstellungen

Drucker zuordnen:

**TSPrint Default** 

Zum Anschluss:

LPT1

Diese Änderungen werden nach dem nächsten Login wirksam.

Im Beispiel oben haben wir TSPrint Drucker dem Anschluss LPT1 zugeordnet.

**HINWEIS:** Dies ist nur bei DOS-Anwendungen erforderlich.

## <span id="page-12-0"></span> **Sprache**

Hier können Sie eine der Sprachen auswählen, die für TSPrint-Server zur Verfügung stehen.

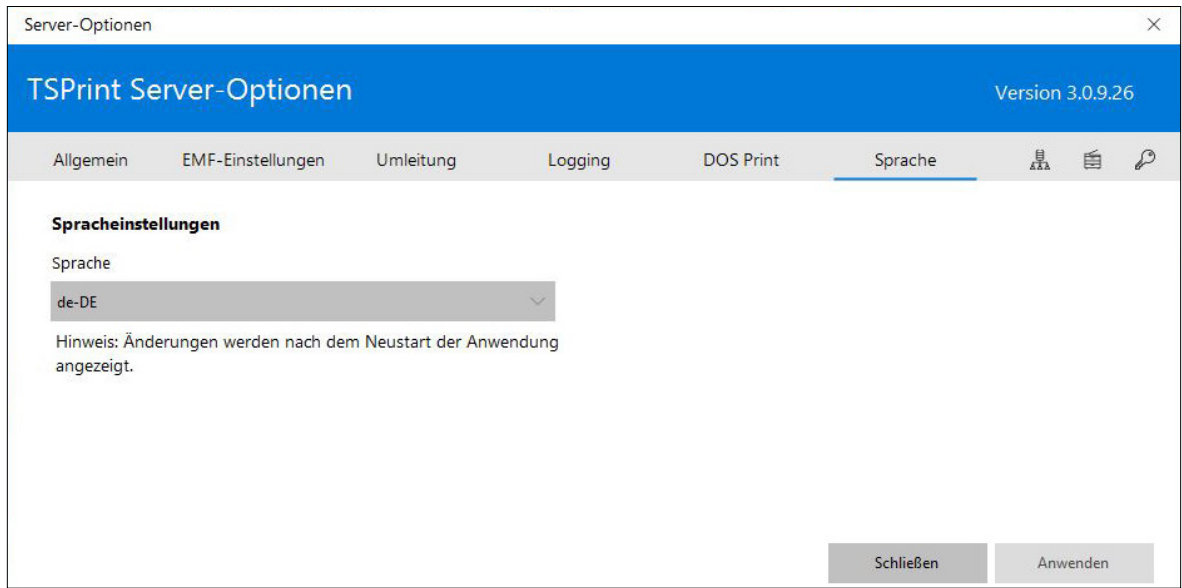

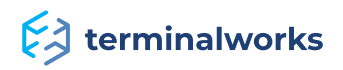

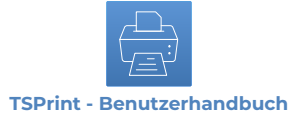

## <span id="page-13-0"></span>**Automatische Client-Updates**

Mit TSPrint 3 führen wir eine automatische Client-Update-Funktion ein. Voraussetzung dafür ist, dass ein TSPrint-Client v3 lokal installiert ist. Sobald eine neue Version von TSPrint 3 veröffentlicht wurde, laden Sie einfach die neueste Serverversion herunter und installieren diese auf Ihrem Host über die bereits verwendete. Wenn sich ein Client das nächste Mal beim aktualisierten Host anmeldet, aktualisiert er sich selbst.

## <span id="page-13-1"></span>**Standarddrucker**

In dieser Anwendung können Sie den Standarddrucker per Sitzung auf Ihrem Server festlegen.

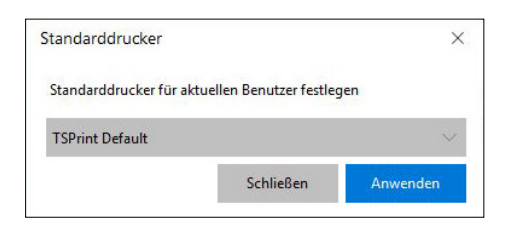

#### <span id="page-13-2"></span>**Druckermanager**

Mit dem Druckermanager der TSPrint-Software können Sie neue Drucker erstellen und diese verschiedenen Benutzern oder Gruppen zuweisen. Generieren Sie auch verschiedene Drucker mit derselben Funktion wie die installierten Drucker mit unterschiedlichen Einstellungen und Namen.

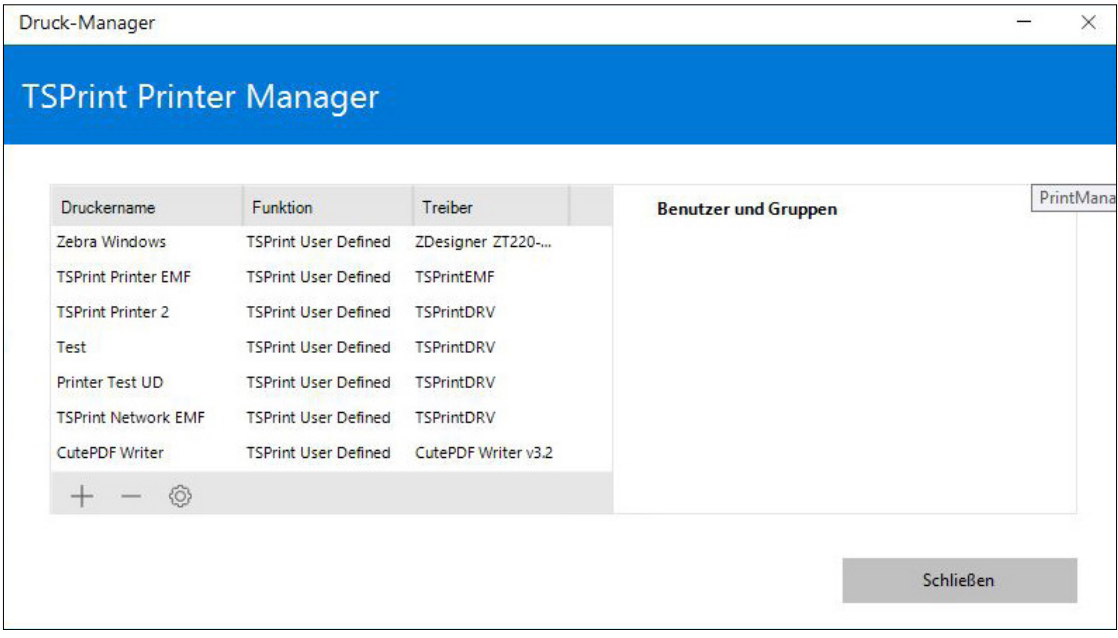

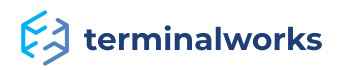

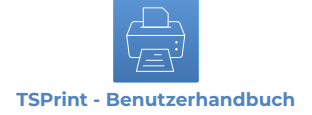

## <span id="page-14-0"></span>**Druckerliste**

In diesem Fenster sehen Sie eine Liste der Drucker mit Namen, Funktion, Treiber und Benutzer/ Gruppen, zu denen sie gehören. In unserem Beispiel haben wir die Drucker "test" und "test2" erstellt.

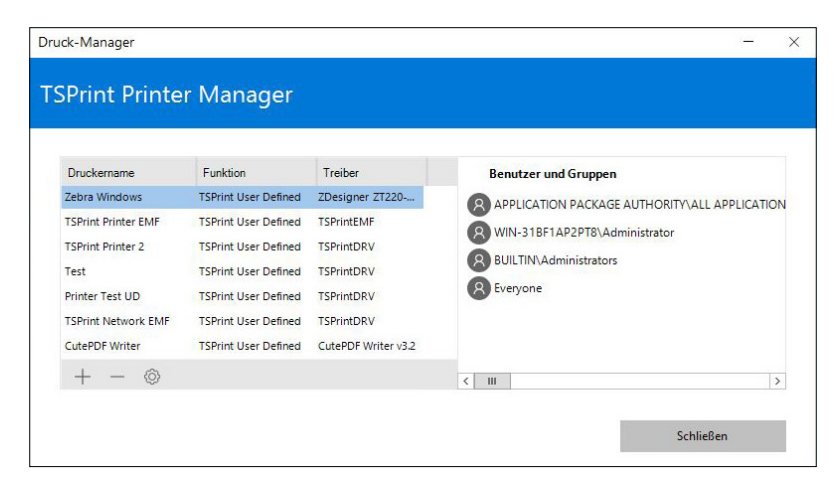

Mit dem -Knopf öffnen Sie das Print Editor-Fenster, um einen neuen Drucker zu erstellen. Mit dem  $\Box$ -Knopf löschen Sie den ausgewählten Drucker.

Wenn Sie den <sup>(O)</sup> -Knopf drücken, öffnet sich das Editor-Fenster, mit dem Sie den ausgewählten Drucker bearbeiten können

## <span id="page-14-1"></span>**Druckereditor**

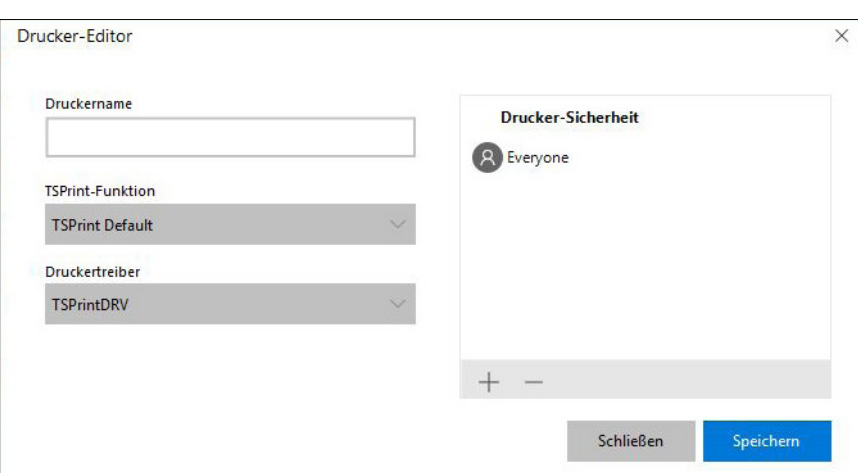

Wie im Screenshot angezeigt, haben Sie die folgenden Optionen:

**Druckername:** Geben Sie dem Drucker, den Sie erstellen möchten, einen Namen.

**TSPrint-Funktion:** Hier können Sie die Funktion Ihrer neuen Drucker auswählen. Einige Funktionen wurden bereits auf Seite 9 erläutert, und drei weitere werden unter dem Bild auf der nächsten Seite behandelt.

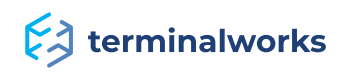

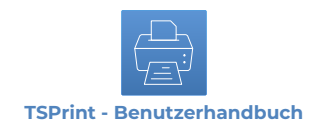

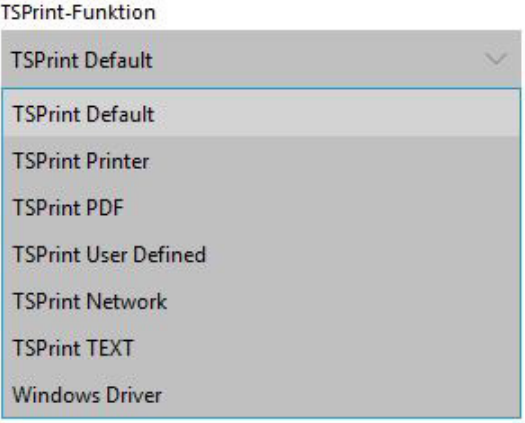

• **TSPrint Benutzerdefiniert:** Zeigt dem Client beim ersten Druck eine lokale Nachricht an, um sie einem Drucker nach seiner Wahl zuzuordnen. Die folgende Meldung wird nur auf dem ersten Drucker angezeigt und kann nach der Zuordnung unter den Client-Optionen geändert werden.

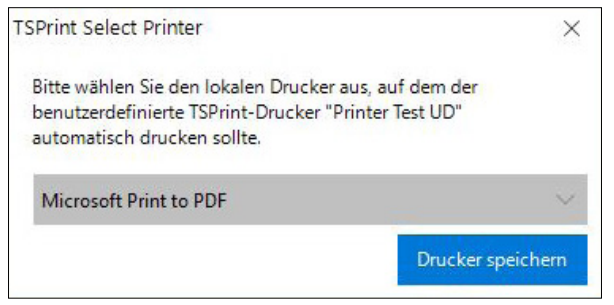

**• TSPrint TEXT:** Dies funktioniert nur mit generischen Textdruckern auf Ihrem Client-Computer. Beim ersten Ausführen müssen Sie das gewünschte und auch das benutzerdefinierte Modell auswählen, während dies Druckaufträge mit dem Treiber "Generisch/Nur Text" verarbeitet.

• **Windows-Treiber:** Wird für spezielle Druckerfunktionen verwendet, die in den meisten Fällen treiberspezifisch sind und nicht über TSPrint übertragen werden, z. B. Seitengrößen von Nadeldruckern oder Optionen zum Ausschneiden/Zuführen. Diese Option ist auch erforderlich, wenn Sie eine Dymo-Etiketten-App zum Generieren Ihrer Etiketten verwenden. Die Anwendungen benötigen lediglich den Treiber, um den Drucker erkennen zu können. Mit dieser Funktion ist dies möglich.

**Druckertreiber:** Hier können Sie je nach Druckerfunktion einen Treiber auswählen.

**Druckersicherheit:** In diesem Fenster können Sie Benutzer hinzufügen oder entfernen, die Zugriff auf den Drucker haben, indem Sie auf klicken, um Benutzer hinzuzufügen, oder

auf **in Aum Benutzer zu entfernen. In unserem Beispiel hat jeder Zugriff:** 

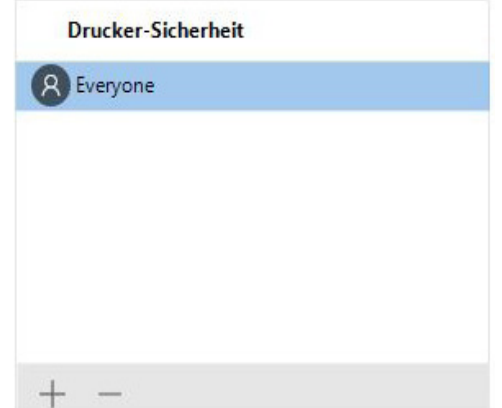

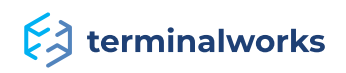

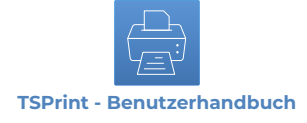

#### Beispiel unten:

Wir haben einen Windows-Treiber-Drucker generiert, der User1 zur Verfügung steht.

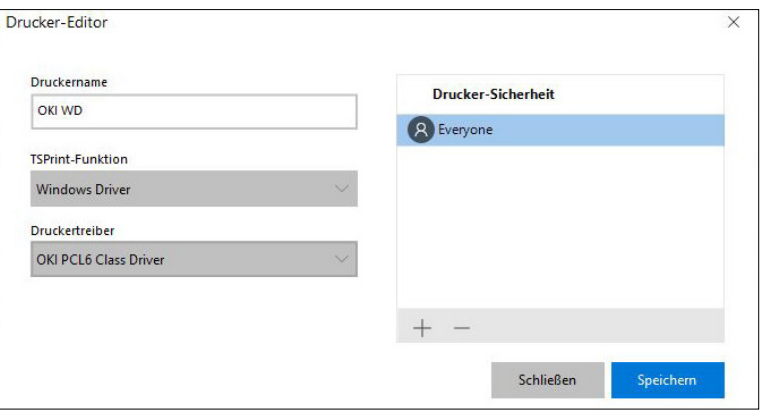

## <span id="page-16-0"></span>**Lizenzregistrierung**

Sobald der Serverteil von TSPrint auf einem Computer installiert ist, wird eine ID generiert, an die wir unsere Lizenzen binden. Die Hardware-ID fungiert in diesem Fall wie ein Serienschlüssel. Nach jedem Kauf wird die Lizenz Ihrem Konto hinzugefügt. Um Ihre Hardware-ID zu finden, folgen Sie bitte den Anweisungen unter dem folgenden Link:

#### <https://www.terminalworks.com/de/hardware-id>

Nachdem Sie die ID erhalten haben, loggen Sie sich bitte in Ihr Online-Konto ein und geben Sie die Hardware-ID in das leere Feld ein, um Ihre Lizenz zu generieren.

Sobald Sie die Lizenz generiert haben, speichern Sie sie auf dem Host und laden Sie sie über das Registrierungsfenster, aus dem Sie die Hardware-ID kopiert haben.

Nachdem Sie die Lizenzdatei angewendet haben, ist die Software vollständig lizenziert.

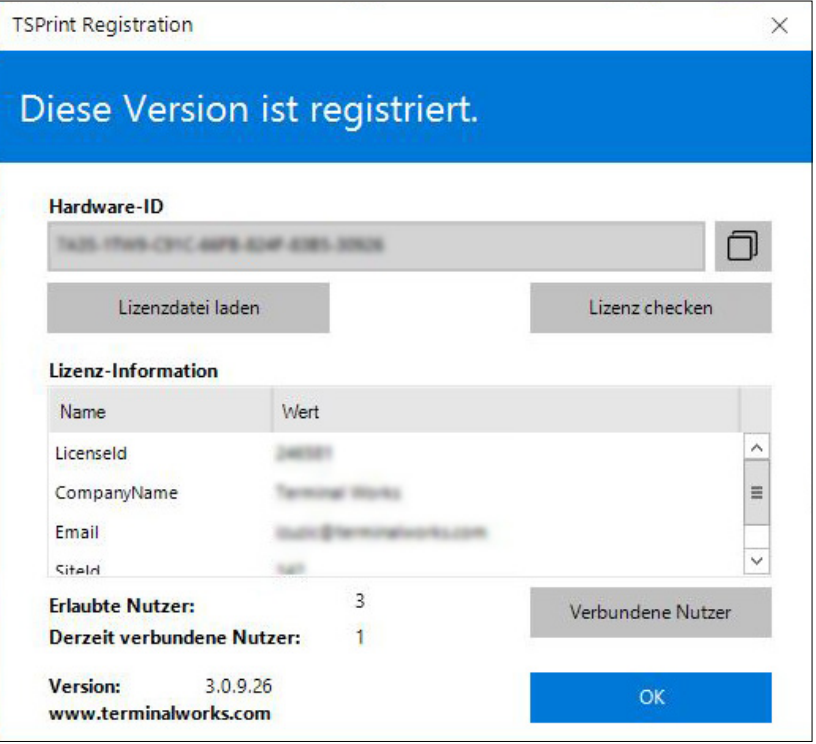

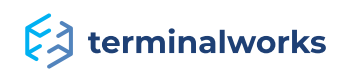

## <span id="page-17-0"></span>**Support**

Wenn Sie gern mit einem Techniker sprechen möchten, um Unterstützung zu erhalten, können Sie unsere Support-Nummer unter +1 (407) 567-0096 anrufen. Unsere Sprechzeiten sind montags bis freitags von 10:00 bis 22:00 Uhr (MEZ) - außer an Feiertagen. Außerhalb der Geschäftszeiten können Sie uns jederzeit über support@terminalworks.com erreichen. support@terminalworks.com

 $\lesssim$  terminalworks